## **Step-By-Step Instructions to**

WeVideo will allow you to make a video easily using your photos and videos. Through this free site you will have access to 400 licensed music titles, royalty free graphics, fun effects, easy video editing tools, instant uploads to YouTube/Facebook, collaborative video capabilities and more. This means that you can create a shared video with your classmates using different computers and access your video from any computer. AWESOME! **Here are directions:**

**Step #1:** Sign up for a free account by going to **wevideo.com** and clicking  $\longrightarrow$ Sign up for free »

**Step #2**: Watch all of the tutorial videos found on the web site (There are A TON of videos on the web site itself, but YouTube is also a great resource for finding tutorial videos). The videos will begin automatically when you add a new project. *(If you'd like to practice before you begin a new video then there is a practice module called "Start Here"). This will allow you to walk through the different editing tools before actually beginning your final project)*

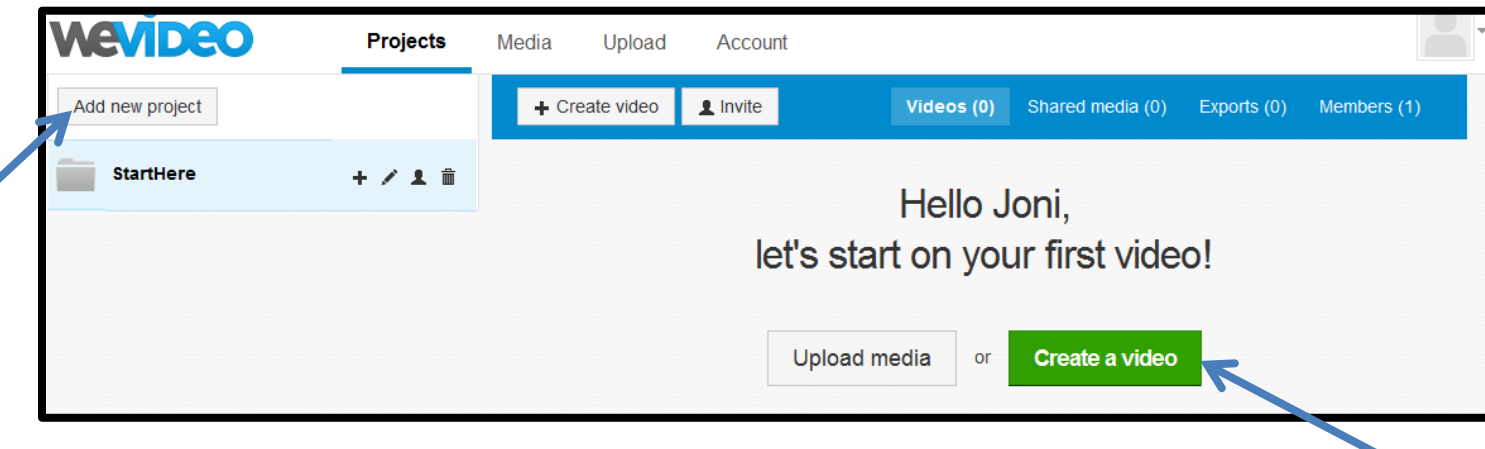

**\*If you are watching tutorials from school, you can check out headphones from the media center to listen to all eight of the videos. Once the videos load just click the NEXT button to view all eight of the tutorials and practice if you'd like.** 

«Back

 $\overline{\mathsf{Next}}$ 

1/8 Welcome

If you don't want to practice with a sample video, then go ahead and begin your project. The videos will begin once you create your project. Just click **Add New Project** to begin. Give your project a name and a description (description is optional) and then the videos will walk you through the features. Once you have gone through the tutorial videos, you can click on **"Create a Video"**

## **The videos will walk you through the following:**

-**Choose Your Editing Mode:** If you are new to WeVideo then choose the "Storyboard" option and click "Use Selected Mode." You can always change this option later and try the "Timeline" option which will give you more control (including having multiple soundtracks). Just go back to Settings.

-**Upload your pictures and videos:** Browse on your computer to find your files (or if you are using your home computer you can grab files from facebook, dropbox and more). You get up to 5 GB of space and 15 minutes of export time. Depending on the file size it may take a minute to upload.

-Once the video uploads, give it a title and you are ready to start editing.

**-Choose Your Theme:** Browse through special effects, transitions, typography and a soundtrack. Play around with a few options and choose one that fits your needs. If you don't like the music that comes with the theme then you can always change that later. Click **"Play"** to preview and then click **"Use this Theme"** once your heart is happy with the theme.

**-Add a Clip to Your Storyboard:** Here you can add your uploaded videos, pictures and audio to your storyboard. You can upload more content on this page and even choose from backgrounds and audio clips that are in the WeVideo's library.

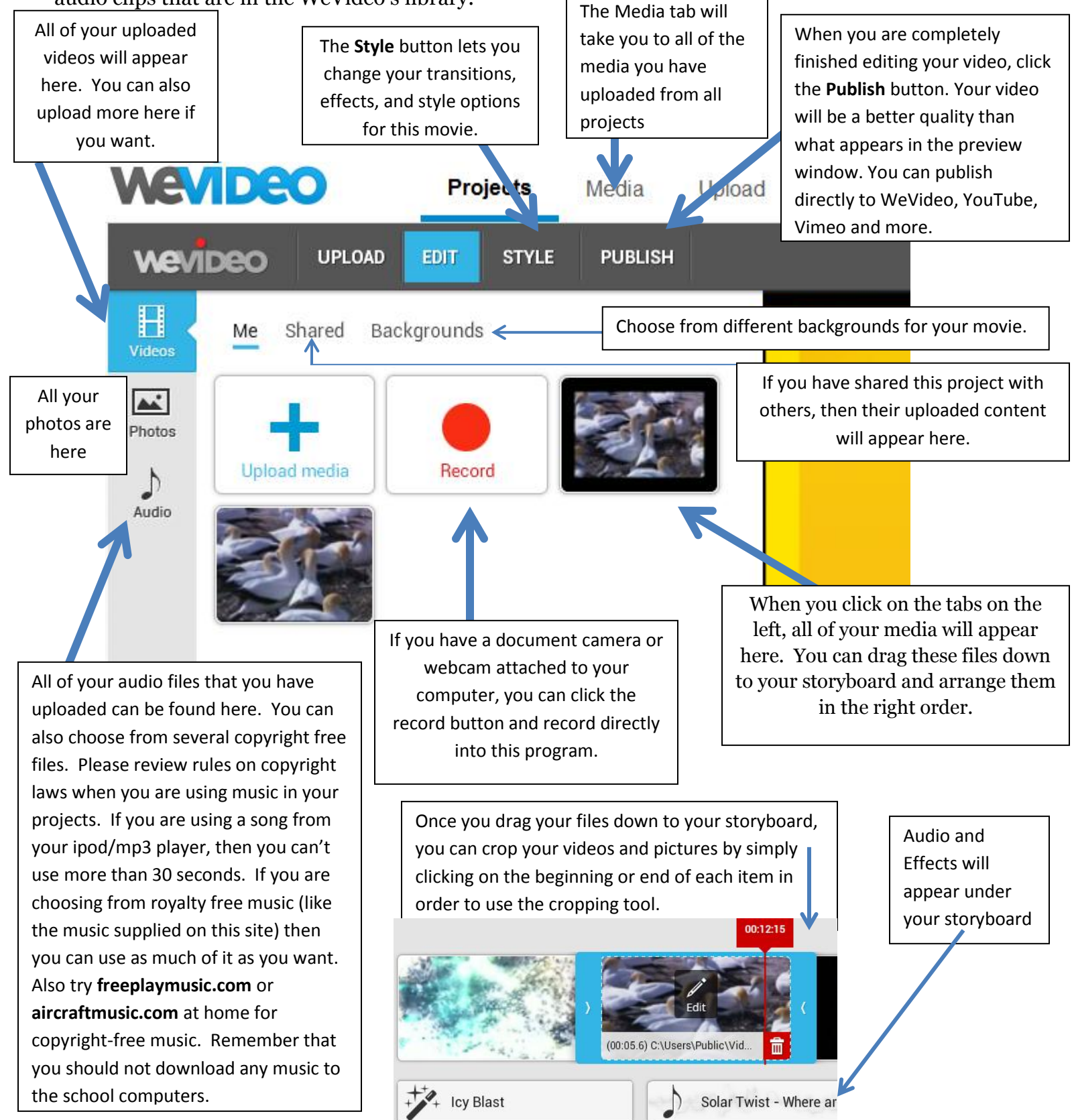